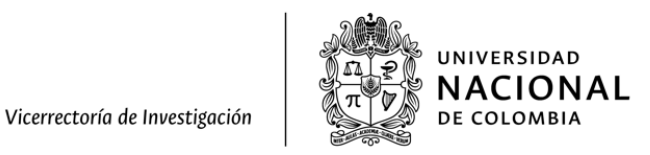

# **Instructivo para el registro de proyectos en el Sistema Hermes**

Convocatoria Nacional para el Apoyo a la Movilidad Internacional de la Universidad Nacional de Colombia 2022-2024

**Sistema de Información Hermes Julio 2022**

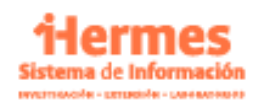

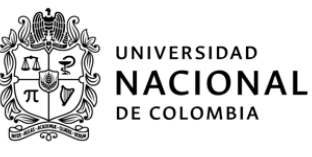

#### **Contenido [Introducción](#page-3-0) [4](#page-3-0)** Alcance del [documento](#page-3-1) [4](#page-3-1) [Responsables](#page-3-2) [4](#page-3-2) [Disposiciones](#page-3-3) generales [4](#page-3-3) **Capítulo 1. Ingreso a la [convocatoria](#page-4-0) [5](#page-4-0)** [Acceso](#page-4-1) a la cuenta [5](#page-4-1) Ingreso al módulo de [convocatorias](#page-4-2) [5](#page-4-2) Ingreso a la [convocatoria](#page-5-0) [6](#page-5-0) [Aceptación](#page-6-0) de términos **[7](#page-6-0) Capítulo 2. Registro de la movilidad [\(modalidad](#page-8-0) 1 visitante) [9](#page-8-0)** [Movilidad](#page-8-1) visitante [9](#page-8-1) Apoyo a [Investigador](#page-8-2) o artista visitante [9](#page-8-2) [Actividades](#page-9-0) [10](#page-9-0) Datos del [Evento](#page-10-0) [11](#page-10-0) Apoyo [Económico](#page-10-1) [11](#page-10-1) Sede de [Financiamiento](#page-11-0) **[12](#page-11-0)** [Documentos](#page-11-1) obligatorios [13](#page-11-1) [Confirmar](#page-12-0) Envío de la solicitud [13](#page-12-0) **Capítulo 3. Registro de la movilidad [\(modalidad](#page-13-0) 2 docente) [14](#page-13-0)** [Participación](#page-13-1) de docente Investigador [14](#page-13-1) [Investigador](#page-13-2) [14](#page-13-2) Trabajo a [presentar](#page-14-0) [15](#page-14-0) Datos del Evento, estancia o [residencia](#page-14-1) artística [15](#page-14-1) Apoyo [Económico](#page-16-0) [17](#page-16-0) Sede de [Financiamiento](#page-16-1) [17](#page-16-1) [Documentos](#page-17-0) obligatorios antes de la contrada de la contrada de la contrada de la contrada de la contrada de la [Confirmar](#page-18-0) Envío de la solicitud [19](#page-18-0) **Capítulo 4. Registro de la movilidad (modalidad 3 [estudiantes](#page-19-0) ponencias) [20](#page-19-0)** [Información](#page-19-1) de Estudiantes [20](#page-19-1) [Información](#page-19-2) del evento [20](#page-19-2) Apoyo [Económico](#page-20-0) [21](#page-20-0) [Documentos](#page-21-0) obligatorios [22](#page-21-0) [Confirmar](#page-22-0) Envío de la solicitud [23](#page-22-0)

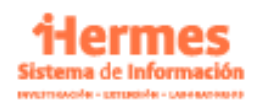

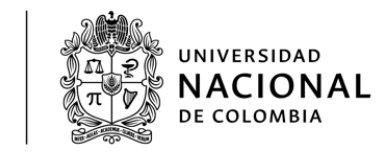

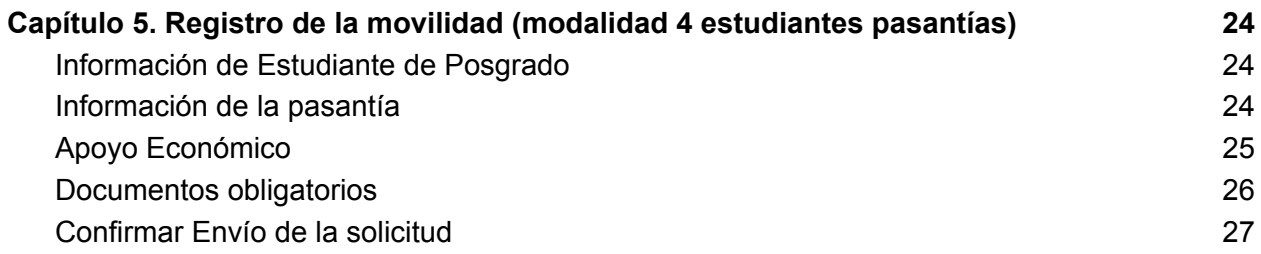

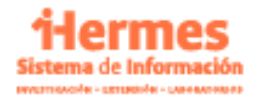

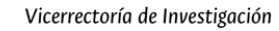

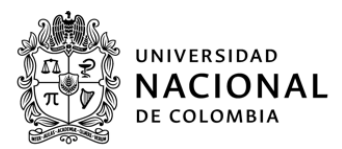

## <span id="page-3-0"></span>**Introducción**

El presente documento busca brindar al usuario una guía para desarrollar las diferentes operaciones en el sistema Hermes.

Para acceder a los demás recursos que complementan el presente instructivo, puede ingresar al portal **[www.hermes.unal.edu.co](http://www.hermes.unal.edu.co/)**.

#### <span id="page-3-1"></span>**Alcance del documento**

Abarca a los usuarios docentes e investigadores que se postulan a la convocatoria.

#### <span id="page-3-2"></span>**Responsables**

Vicerrectoría de Investigación

Dirección Nacional de Extensión, Innovación y Propiedad Intelectual

#### <span id="page-3-3"></span>**Disposiciones generales**

El usuario que desee ingresar al sistema deberá contar con acceso a internet, navegador web (Chrome, Opera, Explorer/Edge, Mozilla Firefox/Seamonkey, Vivaldi, etc.) y el *software* Adobe Acrobat (o cualquiera que pueda leer archivos PDF).

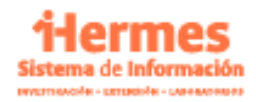

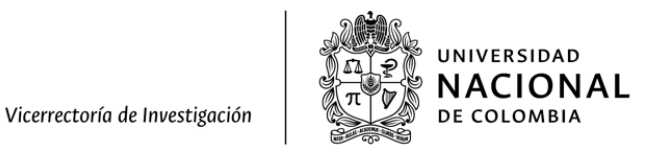

# **Capítulo 1. Ingreso a la convocatoria**

<span id="page-4-0"></span>En este capítulo se indican una serie de pasos a seguir para realizar el ingreso al sistema.

#### <span id="page-4-1"></span>**1.1 Acceso a la cuenta**

En la barra de direcciones de su navegador web ingrese a **[www.hermes.unal.edu.co](http://www.hermes.unal.edu.co/)** y escriba su nombre de usuario y su contraseña del correo electrónico institucional como se muestra en la *Figura 1. Ingreso al Sistema*.

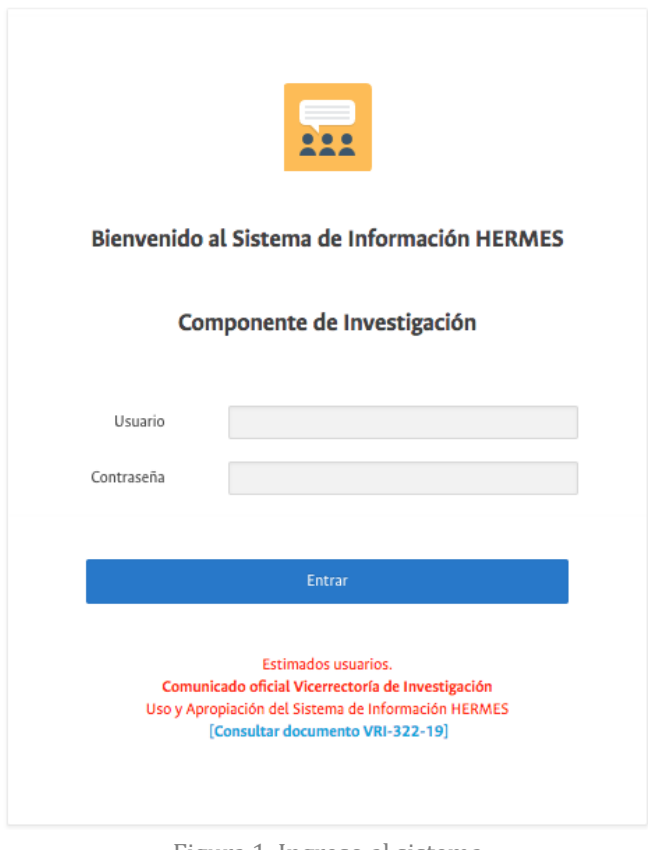

Figura 1. Ingreso al sistema

#### <span id="page-4-2"></span>**1.2 Ingreso al módulo de convocatorias**

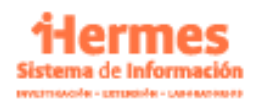

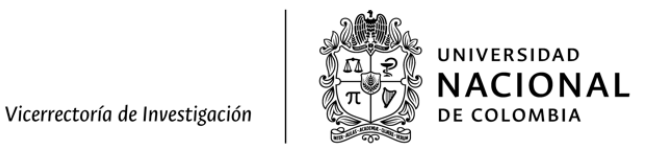

Una vez ingrese al Sistema, haga clic en el botón Convocatorias internas, como se presenta en la siguiente figura:

# Bienvenido a Hermes

> Registre:

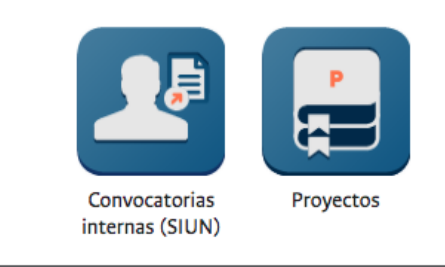

Figura 2. Pantalla principal – Acceso a convocatorias

#### <span id="page-5-0"></span>**1.3 Ingreso a la convocatoria**

a. En la página de convocatorias, haga clic en "CONVOCATORIA NACIONAL PARA EL APOYO A LA MOVILIDAD INTERNACIONAL DE LA UNIVERSIDAD NACIONAL DE COLOMBIA 2022-2024".

Convocatorias del Sistema de Investigación

Internacionalización

Convocatoria Nacional para el Apoyo a la Movilidad Internacional de la Universidad Nacional de Colombia 2022-2024

Figura 3. Pantalla *Convocatorias*

b. Para realizar la inscripción de una propuesta a través del sistema, revise a cuál modalidad va a presentarse. Luego, haga clic en *Inscribir propuesta* en la modalidad a la que va a postularse, como se muestra en la Figura 4:

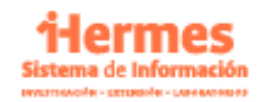

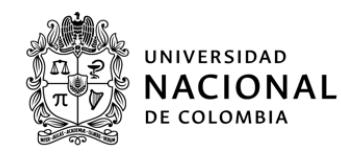

| Modalidad                                      | Modalidad 1: cofinanciación para la visita a la Universidad Nacional de Colombia de<br>investigadores y creadores artísticos con residencia permanente en el extranjero.                                                                                                    |
|------------------------------------------------|----------------------------------------------------------------------------------------------------|
| Oferente                                       | Dirección Nacional de Investigación y Laboratorios: dnil@unal.edu.co                                                                                                    |
| Dirigido a                                     | Investigadores y artistas con residencia permanente en el extranjero.                                                                                                    |
| Fecha de inicio para<br>registrar proyectos    | 2022-06-13 00:00:00.0                                                                                                    |
|                                                | Inscribir propuesta                                                                                                    |
| Modalidad                                      | Modalidad 2: cofinanciación de docentes investigadores o creadores artísticos de la<br>Universidad Nacional de Colombia para la presentación de resultados de investigación o<br>representaciones artísticas en eventos de carácter internacional o para estancias de<br>investigación o residencias artísticas en el extranjero. |
| Oferente                                       | Dirección Nacional de Investigación y Laboratorios: dnil@unal.edu.co                                                                                                    |
| Dirigido a                                     | Docentes de planta de la Universidad Nacional de Colombia que desarrollen actividades de<br>investigación y creación artística, en virtud del Acuerdo 123 de 2013 del Consejo Superior<br>Universitario.                                                                                                    |
| Fecha de inicio<br>para registrar<br>proyectos | 2022-06-13 00:00:00.0                                                                                                    |
|                                                | <b>Inscribir propuesta</b>                                                                                                    |

Figura 4. Pantalla *Convocatoria* – Inscribir propuesta

#### <span id="page-6-0"></span>**1.4 Aceptación de términos**

A continuación aparecerán la lista de los documentos requeridos para consultar los términos de referencia, el manual instructivo y los demás documentos de interés. Para descargarlos, haga clic en la flecha correspondiente. Antes de proceder con el ingreso de la propuesta, el (la) docente responsable en la Universidad Nacional de Colombia debe aceptar que ha leído y que cumple con los términos de referencia de la convocatoria.

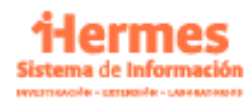

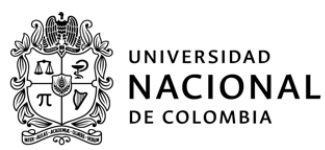

# Términos de Referencia

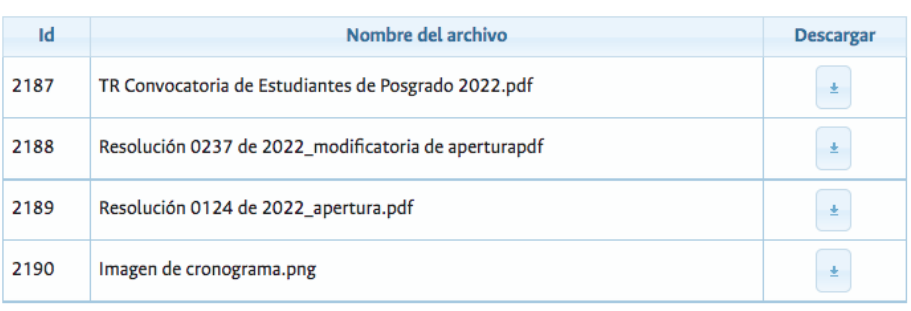

Yo, HERMES HERMES HERMES HERMES declaro que he leído, acepto y cumplo con los términos de referencia de la presente convocatoria.

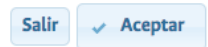

Figura 5. Pantalla *Términos de referencia*

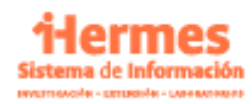

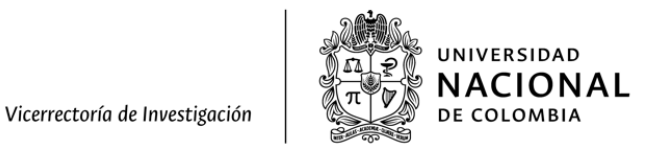

# <span id="page-8-0"></span>**Capítulo 2. Registro de la movilidad (modalidad 1 visitante)**

#### <span id="page-8-1"></span>**2.1 Movilidad visitante**

La primera información que se solicita antes de desplegarse el formulario es el documento del docente UN que hace la solicitud. Una vez se diligencie el campo se debe hacer clic en "Buscar".

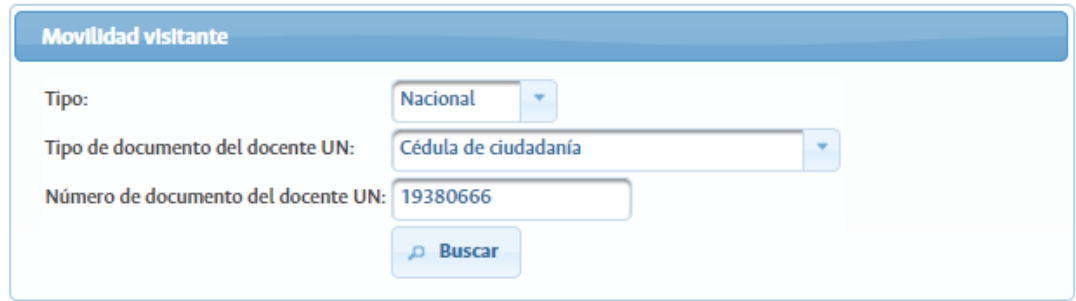

#### <span id="page-8-2"></span>**2.2 Apoyo a Investigador o artista visitante**

En esta sección se solicita la siguiente información del visitante:

- a. Nombre del programa académico asociado a la visita
- b. Nombre del investigador o artista visitante
- c. Correo electrónico del investigador o artista visitante
- d. Pasaporte
- e. Nacionalidad del visitante
- f. Institución a la que pertenece el investigador o visitante

También se solicita información sobre el viaje a realizar:

- g. Tipo de movilidad: Se debe seleccionar si la movilidad es presencial o virtual.
- h. Ruta del viaje: Se recomienda tener en cuenta únicamente el lugar de origen y el lugar de destino
- i. Fecha de inicio del viaje: la solicitud debe realizarse mínimo 30 días antes de la fecha de inicio del viaje.
- j. Fecha final del viaje

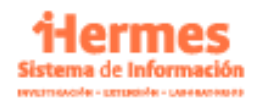

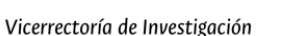

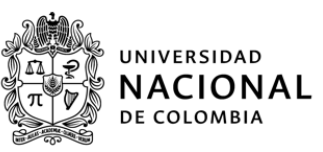

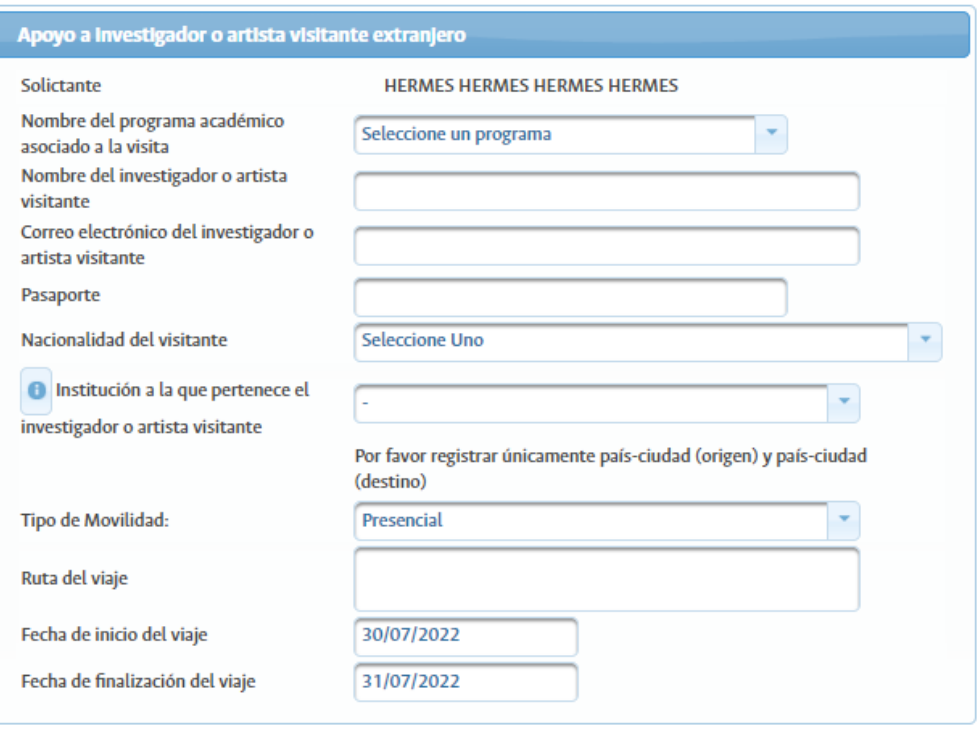

#### <span id="page-9-0"></span>**2.3 Actividades**

A continuación se deben describir las actividades que realizará el visitante, para ello se debe seleccionar el tipo de actividad, una breve descripción de la actividad, la fecha de inicio y la duración en días de dicha actividad.

Los tipos de actividades que se pueden realizar son:

- Tutor en la elaboración de tesis
- Participación en un evento científico de carácter nacional o internacional organizado en la respectiva sede exponiendo su trabajo y los resultados de su proceso investigativo o creativo durante su visita
- Actividades académicas, investigativas o creativas que fortalezcan los programas de PEAMA, pregrado o posgrado (maestría, doctorado o especialidad en el área de la salud) de la Universidad Nacional de Colombia
- Actividades conducentes a la conformación de alianzas o redes de cooperación que fortalezcan los procesos de investigación
- Jurado de tesis de doctorado o maestría
- Docente de cursos o módulos de plan de estudios de los mencionados programas

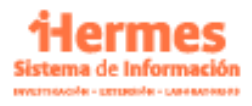

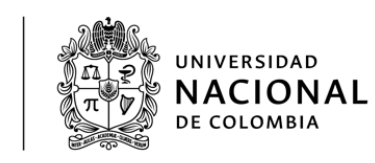

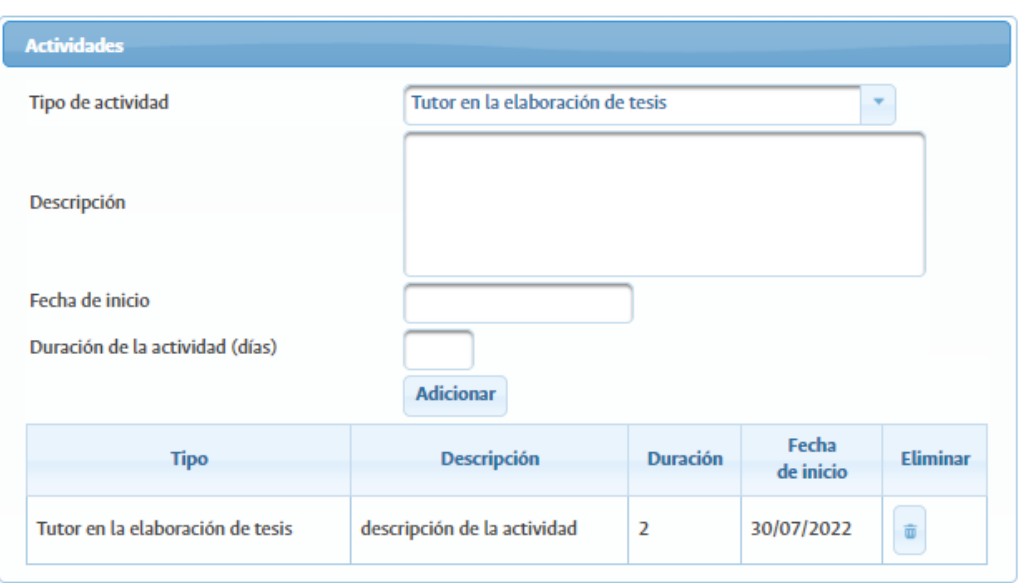

#### <span id="page-10-0"></span>**2.4 Datos del Evento**

Posteriormente se debe mencionar el nombre del evento que está asociado a la visita del investigador, y la sede en la que se presenta dicho evento.

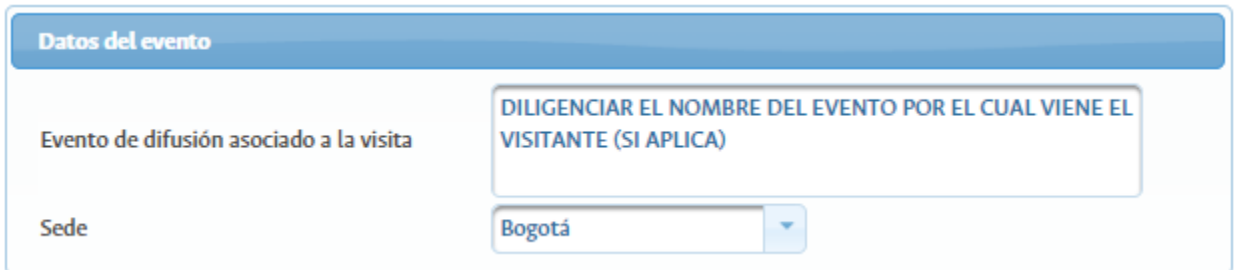

## <span id="page-10-1"></span>**2.5 Apoyo Económico**

En esta sección se debe diligenciar los montos de apoyo esperado en cada uno de los ámbitos descritos a continuación.

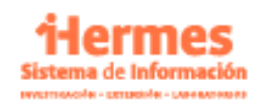

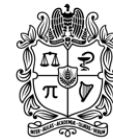

UNIVERSIDAD **NACIONAL DE COLOMBIA** 

Vicerrectoría de Investigación

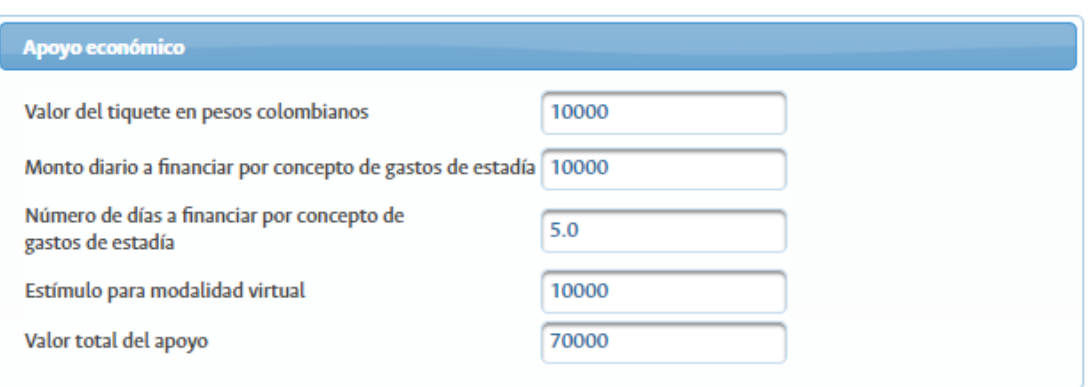

- Valor del tiquete en pesos colombianos
- Monto diario a financiar por concepto de estadía
- Número de días a financiar por concepto de estadía
- Estímulo para modalidad virtual: Solo se habilita este campo en caso de que la movilidad sea de tipo virtual y no puede exceder los medio salario mínimo legal mensual vigente (SMLMV) por día, por el tiempo de duración de la actividad, sin que supere los cuatro (4) SMLMV por movilidad, según disponibilidad presupuestal.
- Valor total del apoyo: Esta casilla se completa automáticamente con la suma de los montos previamente diligenciados. Tenga en cuenta que el monto total no puede exceder los 8 SMMLV para esta modalidad.

#### <span id="page-11-0"></span>**2.6 Sede de Financiamiento**

En caso de que la movilidad deba dirigirse a otra facultad o sede diferente a la que se encuentra adscrito el solicitante, se debe diligenciar en esta sección la dependencia a la que va dirigida en tal caso.

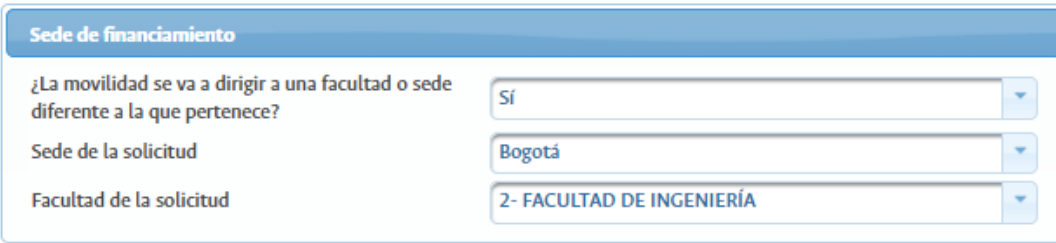

## <span id="page-11-1"></span>**2.7 Documentos obligatorios**

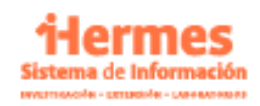

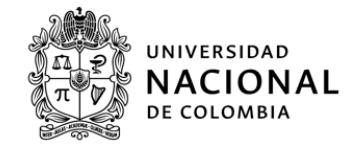

En esta sección se deben adjuntar los documentos descritos en los términos de referencia. Para esta modalidad se encuentran los siguientes tipos:

- Resumen de hoja de vida del visitante del extranjero con los soportes que considere pertinentes para acreditar su trayectoria investigativa o de creación artística en la línea o área de investigación que viene a fortalecer.

- Plan de trabajo del visitante extranjero(a).

- Copia del pasaporte del investigador(a) extranjero(a) en el momento de hacer la solicitud en el Sistema de Información Hermes.

- Para el caso de la visita de un investigador(a) extranjero(a), adjuntar el aval del (de la) director(a) del área curricular al que pertenece el programa PEAMA, de pregrado o de posgrado o del instituto que se fortalecerá.

- Para el caso de la visita de un artista del extranjero, adjuntar el aval de la Vicedecanatura de Investigación y Extensión correspondiente (o la dependencia que haga sus veces).

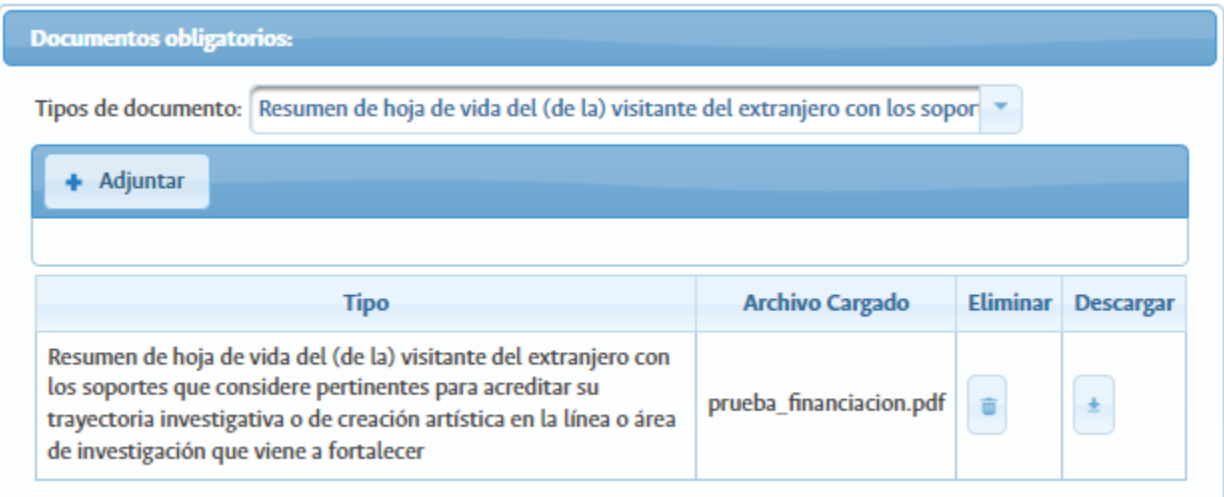

#### <span id="page-12-0"></span>**2.8 Confirmar Envío de la solicitud**

Por último, se debe confirmar el envío de la solicitud de movilidad, para esto debe seleccionar "Sí" y posteriormente dar clic en el botón "Guardar".

Tenga en cuenta que una vez se confirme este envío, no se podrá modificar la información por lo que debe asegurarse de tener toda la información correctamente diligenciada antes de enviar.

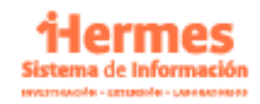

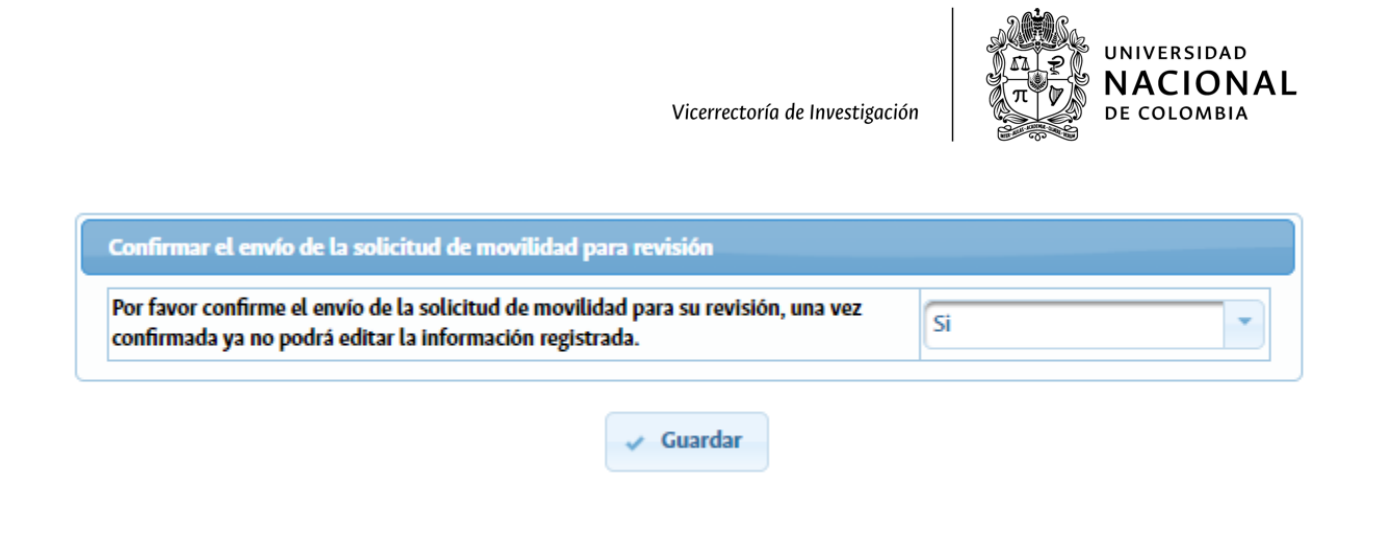

## <span id="page-13-0"></span>**Capítulo 3. Registro de la movilidad (modalidad 2 docente)**

#### <span id="page-13-1"></span>**Participación de docente Investigador**

La primera información que se solicita antes de desplegarse el formulario es el documento del docente UN que requiere la movilidad. Una vez se diligencie el campo se debe hacer clic en "Continuar".

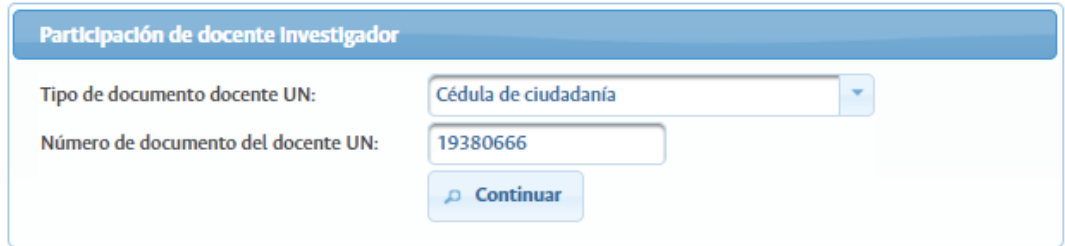

#### <span id="page-13-2"></span>**Investigador**

En esta sección se mostrará la información básica del docente y se debe completar con el número del pasaporte

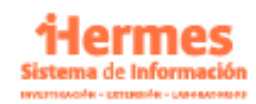

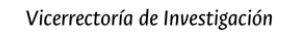

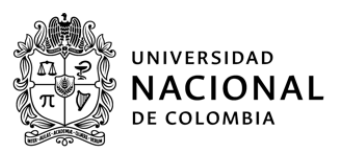

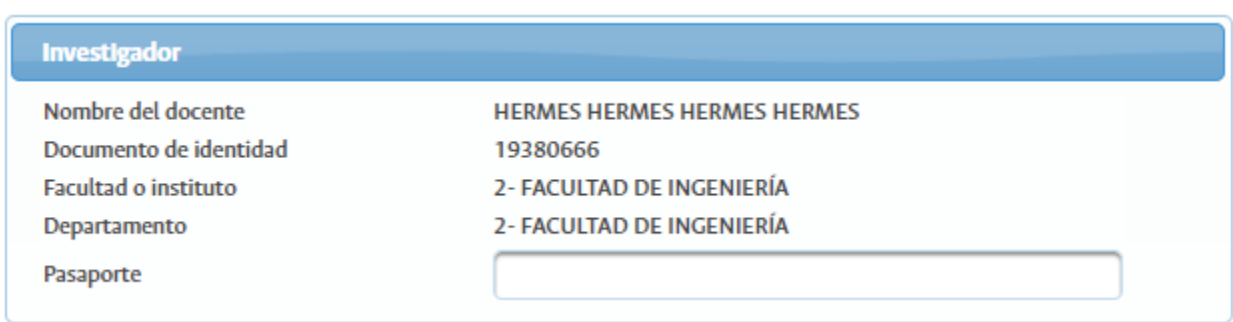

#### <span id="page-14-0"></span>**Trabajo a presentar**

Posteriormente se solicita la información del trabajo a presentar. Para esto debe seleccionar el tipo de objeto de la movilidad y se debe escribir el título del trabajo a presentar.

Nota: tenga en cuenta que solo se puede seleccionar un tipo de objeto por solicitud y no podrá cambiarlo a menos que diligencie toda la información solicitada o inicie una nueva solicitud.

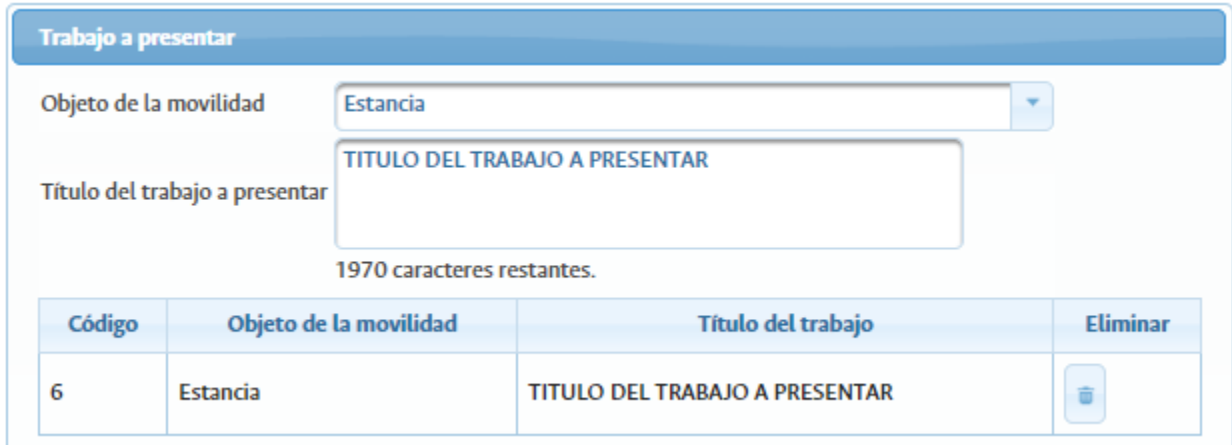

#### <span id="page-14-1"></span>**Datos del Evento, estancia o residencia artística**

A continuación se solicita la información del evento o estancia a realizar con los siguientes campos:

- Nombre del evento científico (Incluir el enlace del evento)

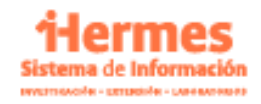

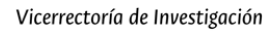

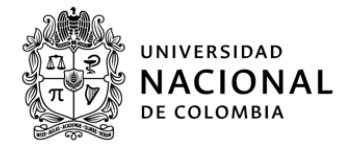

- Nombre de la universidad o Institución organizadora del evento o donde se realizará la estancia o residencia artística
- País y ciudad donde se realizará el evento, la estancia o residencia: En caso de seleccionar Colombia, se desplegará la lista de departamentos y ciudades para que seleccione un lugar más específico.
- Tipo de movilidad: Definir si es presencial o virtual
- Carácter del evento: Este puede ser Internacional en Colombia o Internacional en el extranjero
- Fecha de inicio: La solicitud debe realizarse mínimo 30 días antes de la fecha del viaje
- Fecha de finalización: En caso de ser una estancia, debe ser mínimo 30 días después de la fecha de inicio del viaje
- Resumen: resumen del trabajo a presentar o estancia o residencia.

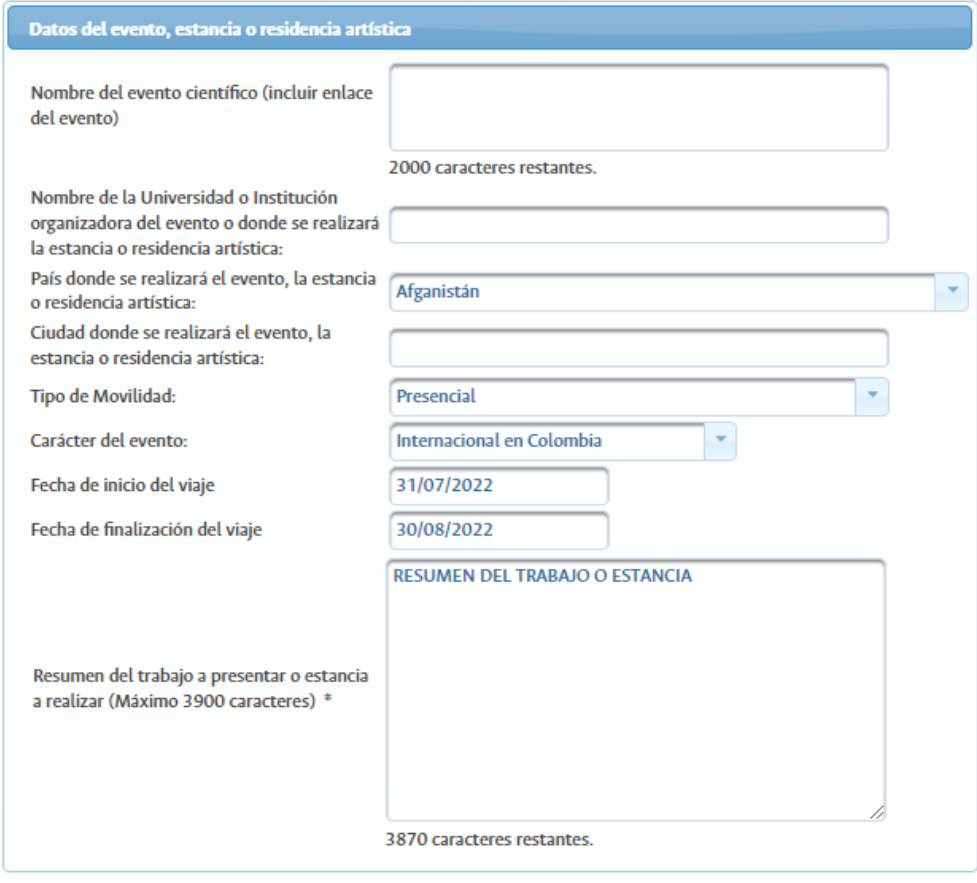

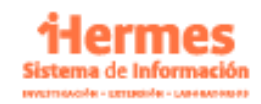

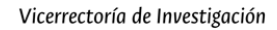

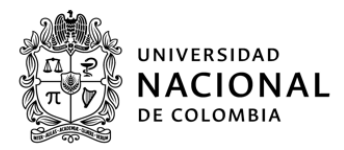

#### <span id="page-16-0"></span>**Apoyo Económico**

En esta sección se debe diligenciar los montos de apoyo esperado en cada uno de los ámbitos descritos a continuación.

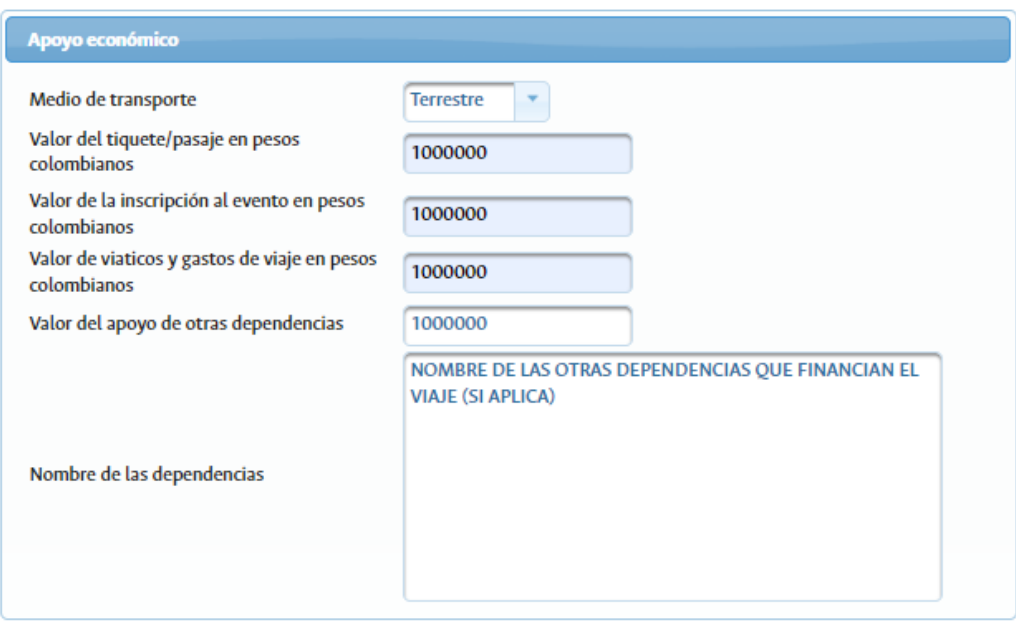

- Medio de transporte: Se debe seleccionar entre aereo o terrestre
- Valor del tiquete en pesos colombianos
- Valor de inscripción al evento en pesos colombianos
- Valor de viáticos y gastos de viaje en pesos colombianos
- Valor de apoyo de otras dependencias: En caso de que reciba apoyos económicos de otras dependencias para esta movilidad, por favor diligenciar el monto de ese apoyo
- Nombre de las dependencias: Si en la casilla anterior se colocó el monto del apoyo de otras dependencias, en esta casilla se debe escribir el nombre de la dependencia que otorga el apoyo mencionado.

#### <span id="page-16-1"></span>**Sede de Financiamiento**

En caso de que la movilidad deba dirigirse a otra facultad o sede diferente a la que pertenece el docente que hace la solicitud, se debe diligenciar en esta sección la dependencia a la que va dirigida en tal caso.

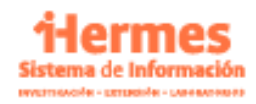

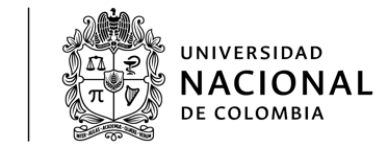

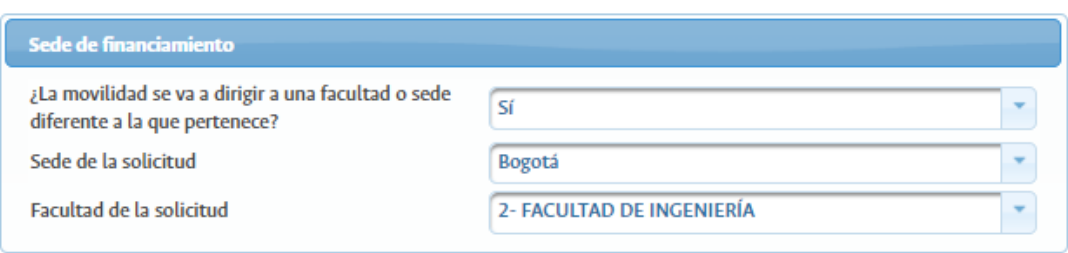

#### <span id="page-17-0"></span>**Documentos obligatorios**

En esta sección se deben adjuntar los documentos descritos en los términos de referencia. Para esta modalidad se encuentran los siguientes tipos:

Para el caso de ponencias orales, pósteres o representaciones artísticas en eventos de carácter internacional:

- Ponencias orales, pósteres o representaciones Artísticas en eventos de carácter internacional: documento de los organizadores del evento de carácter internacional que acredite la aceptación del trabajo para ser presentado en el evento en la modalidad ponencia oral, póster o representación artística.

- Ponencias orales, pósteres o representaciones artísticas en eventos de carácter internacional: documento de la investigación que fue presentada y aprobada para la participación en el evento de carácter internacional.

- Ponencias orales, pósteres o representaciones artísticas en eventos de carácter internacional: aval de la instancia académico-administrativa a la que pertenece el (la) docente que solicita la movilidad.

Para el caso de estancias de investigación y residencias artísticas en el extranjero: - Estancias de investigación y residencias artísticas en el extranjero: carta que acredite la aceptación de la estancia o residencia por parte de la entidad extranjera, en la que se especifiquen la duración y el aporte financiero que otorgará dicha entidad, si es el caso. - Estancias de investigación y residencias artísticas en el extranjero: aval del plan de trabajo por parte de la instancia académico-administrativa y de la Vicedecanatura de Investigación y Extensión de la facultad a la que pertenece el (la) docente que solicita la movilidad. - Estancias de investigación y residencias artísticas en el extranjero: documento del (de la) solicitante que indique claramente cómo se fomentará la colaboración entre las dos instituciones.

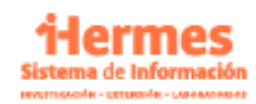

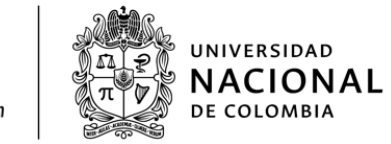

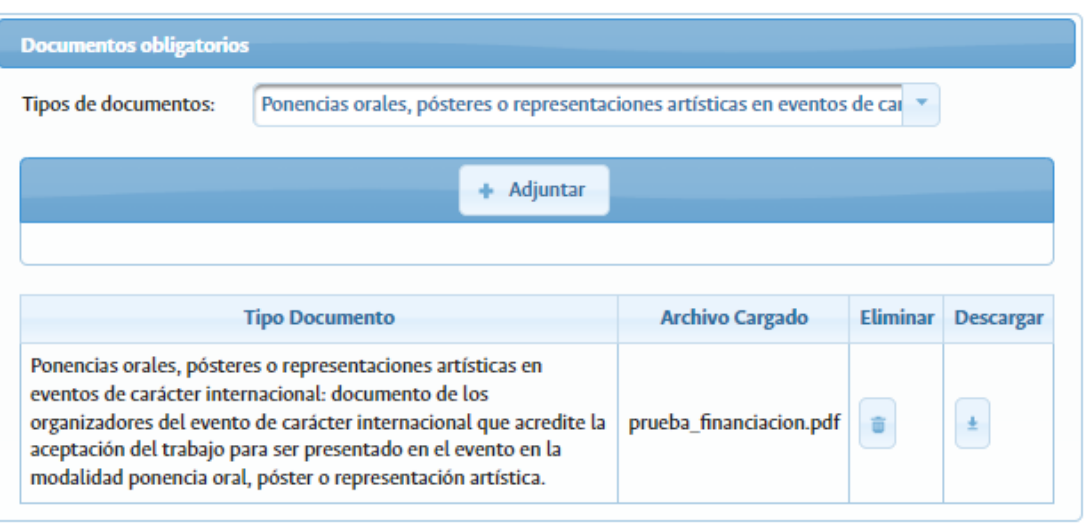

## <span id="page-18-0"></span>**Confirmar Envío de la solicitud**

Por último, se debe confirmar el envío de la solicitud de movilidad, para esto debe seleccionar "Sí" y posteriormente dar clic en el botón "Guardar".

Tenga en cuenta que una vez se confirme este envío, no se podrá modificar la información por lo que debe asegurarse de tener toda la información correctamente diligenciada antes de enviar.

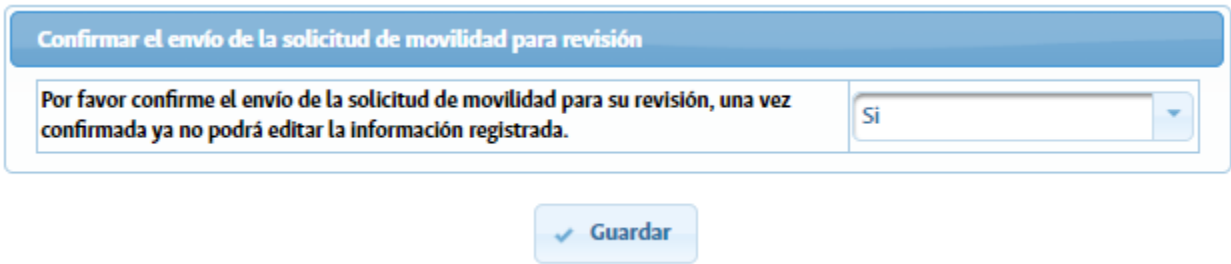

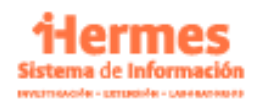

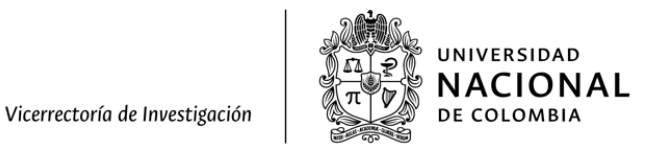

# <span id="page-19-0"></span>**Capítulo 4. Registro de la movilidad (modalidad 3 estudiantes ponencias)**

#### <span id="page-19-1"></span>**Información de Estudiantes**

La primera información que se solicita antes de desplegarse el formulario es el documento del docente UN que realiza la solicitud. Una vez se diligencie el campo se debe hacer clic en "Continuar". Luego aparecerá la información del estudiante que realizará la movilidad, en este caso debe diligenciar el número de documento de identificación del estudiantes y hacer clic en "buscar".

A partir de aquí se desplegará la información del estudiante y se debe completar el campo de pasaporte del mismo.

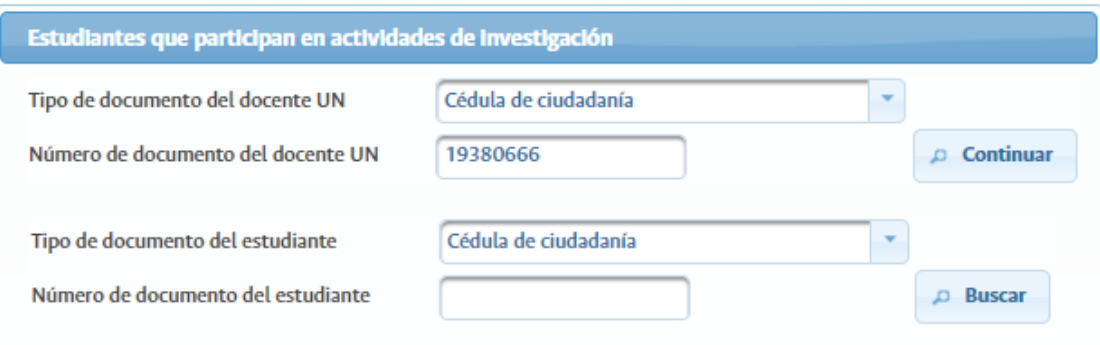

## <span id="page-19-2"></span>**Información del evento**

En esta sección se solicitará toda la información del evento en el que participará el estudiante:

- Tipo de trabajo a presentar: puede ser un póster, ponencia oral, o representación artística.
- Nombre del evento científico: se debe incluir el enlace del evento
- Título del trabajo a presentar
- Resumen del trabajo a presentar: máximo 3900 caracteres
- País y ciudad donde se presentará el evento
- Nombre de la universidad o institución organizadora del evento

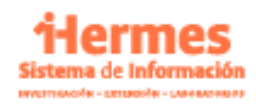

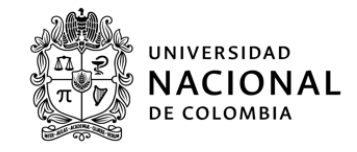

- Tipo de movilidad: Puede ser presencial o virtual
- Carácter del evento: Puede ser internacional en Colombia o Internacional en el extranjero
- Fecha de inicio del viaje: debe solicitarse 30 días antes de la fecha de inicio del viaje
- Fecha de finalización del viaje

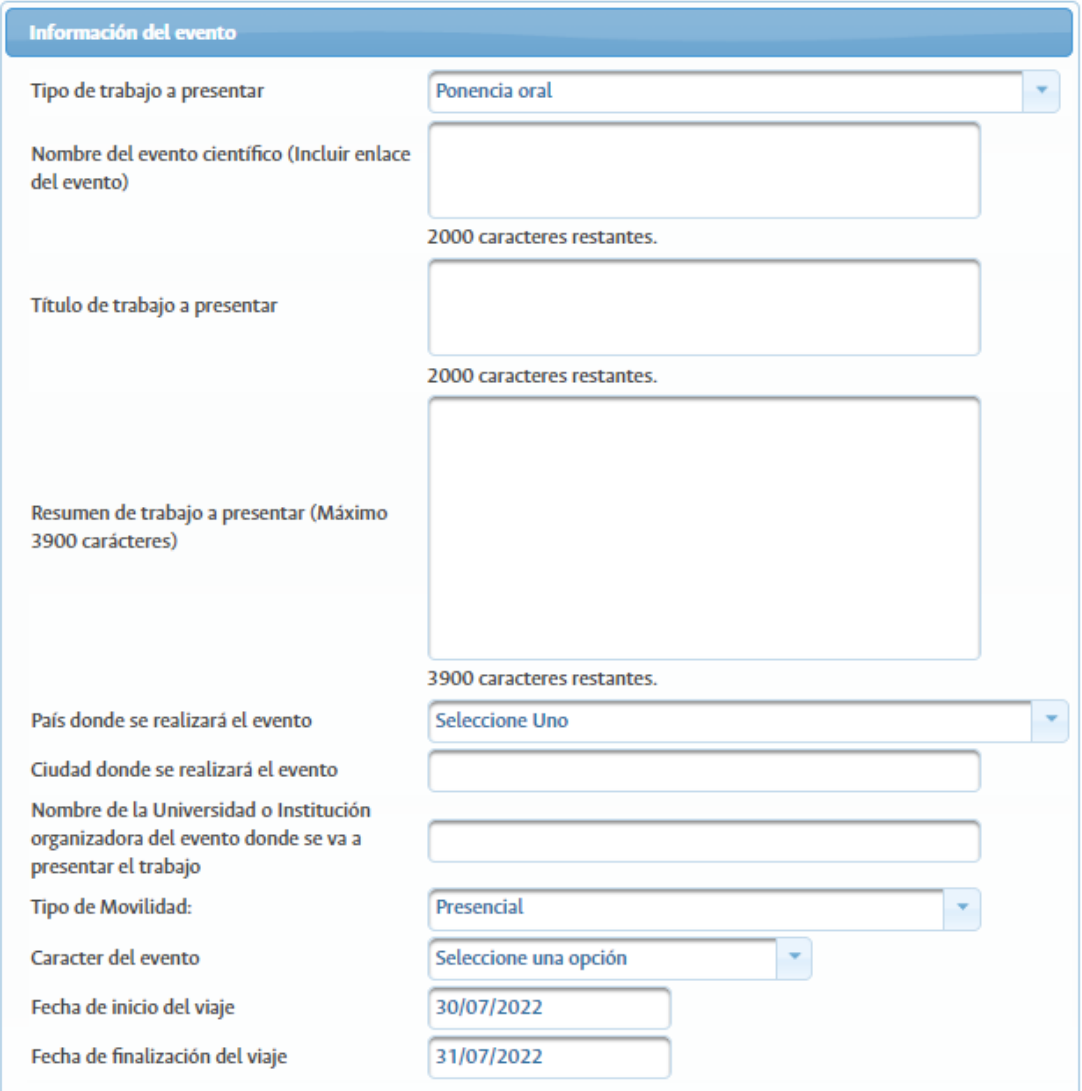

## <span id="page-20-0"></span>**Apoyo Económico**

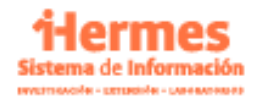

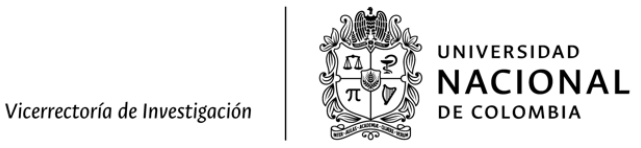

En esta sección se debe diligenciar los montos de apoyo esperado en cada uno de los ámbitos descritos a continuación.

- Medio de transporte: Se debe seleccionar entre aereo o terrestre
- Valor del tiquete en pesos colombianos
- Valor de inscripción al evento en pesos colombianos
- Valor de viáticos y gastos de viaje en pesos colombianos

El monto total no puede superar los 6 SMMLV

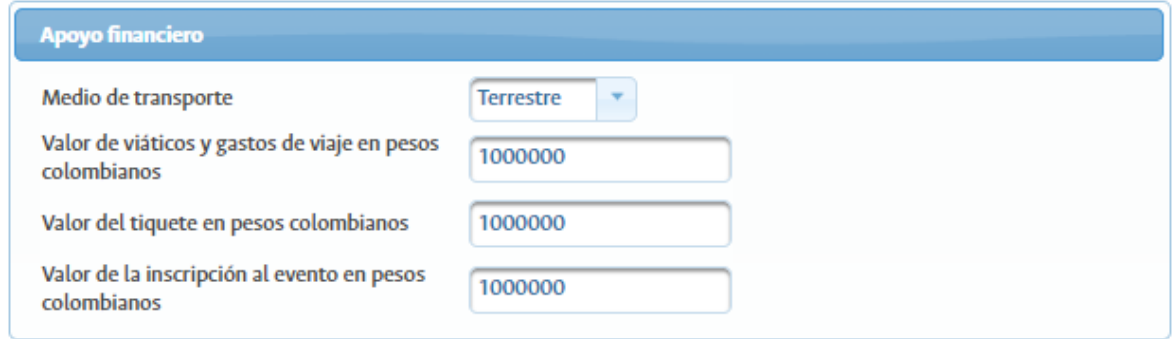

#### <span id="page-21-0"></span>**Documentos obligatorios**

En esta sección se deben adjuntar los documentos descritos en los términos de referencia. Para esta modalidad se encuentran los siguientes tipos:

- Documento de los organizadores del evento de carácter internacional que acredite la aceptación del trabajo para ser presentado en el evento en la modalidad ponencia oral, póster o representación artística.

- Documento presentado y aprobado por los organizadores para la participación en el evento de carácter internacional.

- Carta del (de la) director(a) del área curricular del programa de pregrado o posgrado con el visto bueno del (de la) docente tutor(a) responsable de la solicitud de la movilidad, en la que certifique que el (la) estudiante se encuentra desarrollando actividades de investigación o creación artística y que amerita la presentación de los resultados alcanzados en el evento de carácter internacional.

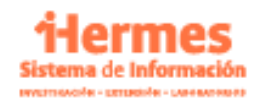

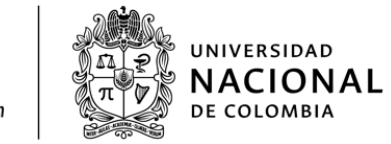

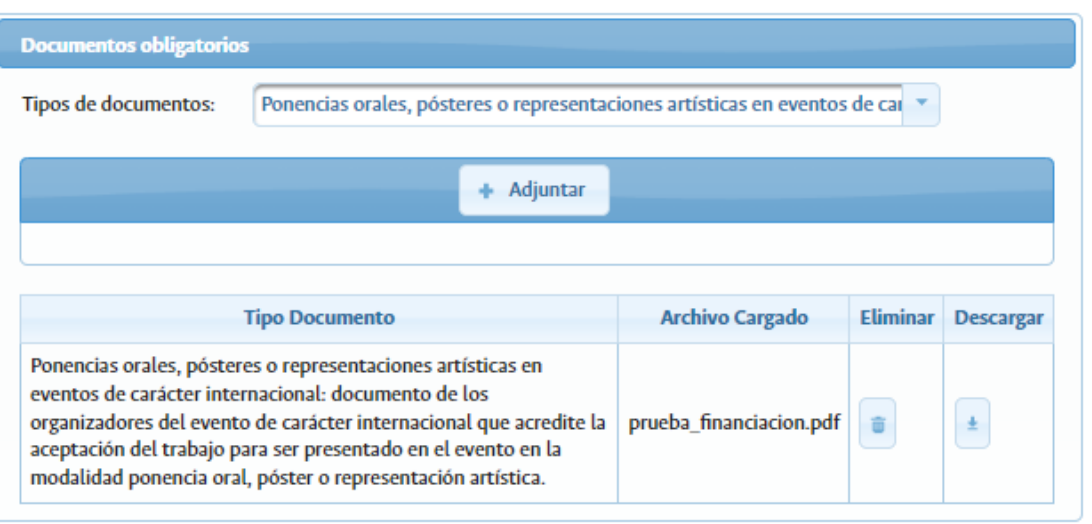

## <span id="page-22-0"></span>**Confirmar Envío de la solicitud**

Por último, se debe confirmar el envío de la solicitud de movilidad, para esto debe seleccionar "Sí" y posteriormente dar clic en el botón "Guardar".

Tenga en cuenta que una vez se confirme este envío, no se podrá modificar la información por lo que debe asegurarse de tener toda la información correctamente diligenciada antes de enviar.

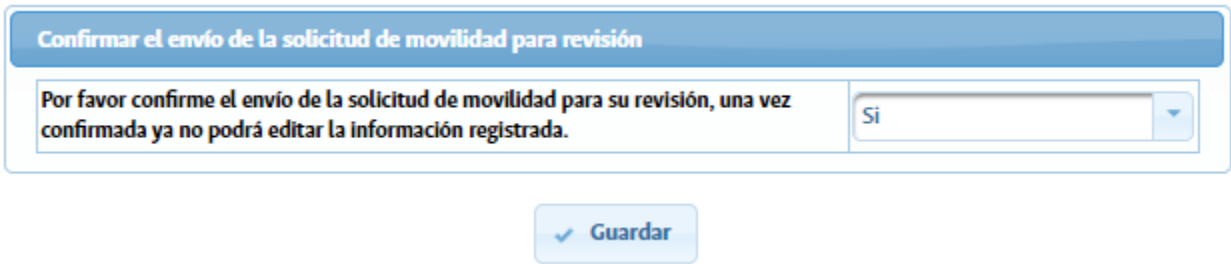

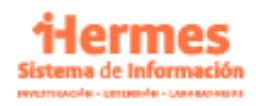

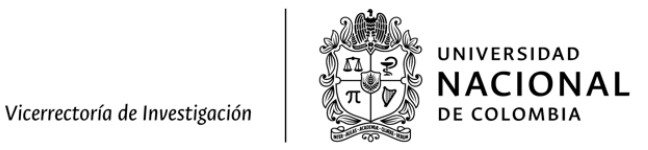

# <span id="page-23-0"></span>**Capítulo 5. Registro de la movilidad (modalidad 4 estudiantes pasantías)**

#### <span id="page-23-1"></span>**Información de Estudiante de Posgrado**

La primera información que se solicita antes de desplegarse el formulario es el documento del docente UN que realiza la solicitud. Una vez se diligencie el campo se debe hacer clic en "Continuar". Luego aparecerá la información del estudiante de posgrado que realizará la movilidad, en este caso debe diligenciar el número de documento de identificación del estudiantes y hacer clic en "buscar".

A partir de aquí se desplegará la información del estudiante de posgrado y se debe completar el campo de pasaporte del mismo.

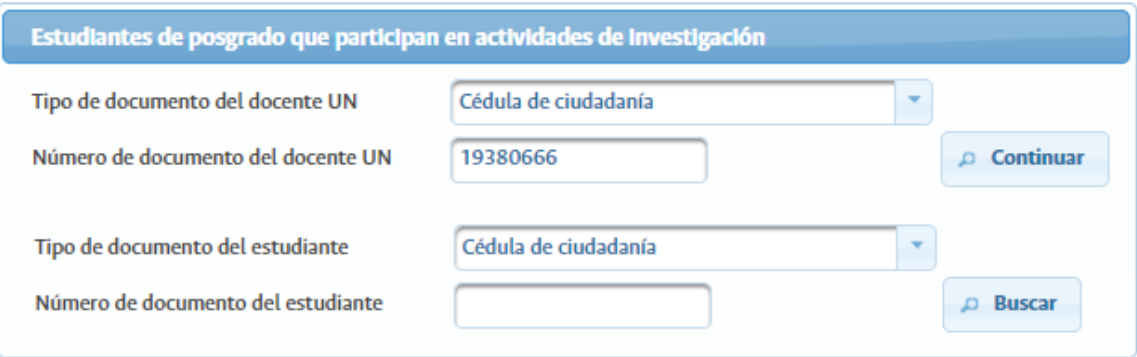

#### <span id="page-23-2"></span>**Información de la pasantía**

En esta sección se solicitará toda la información del evento en el que participará el estudiante:

- Objeto de la movilidad: Puede ser pasantía o residencia artística
- Resumen del trabajo a presentar: máximo 3900 caracteres
- País y ciudad donde se realizará la pasantía o residencia artística
- Nombre de la universidad o institución organizadora del evento
- Tipo de movilidad: Puede ser presencial o virtual

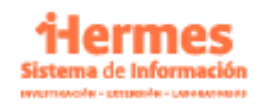

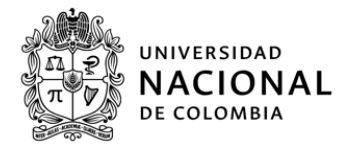

- Fecha de inicio del viaje: debe solicitarse 30 días antes de la fecha de inicio del viaje
- Fecha de finalización del viaje: Debe ser mínimo 30 días después de la fecha de inicio del viaje.

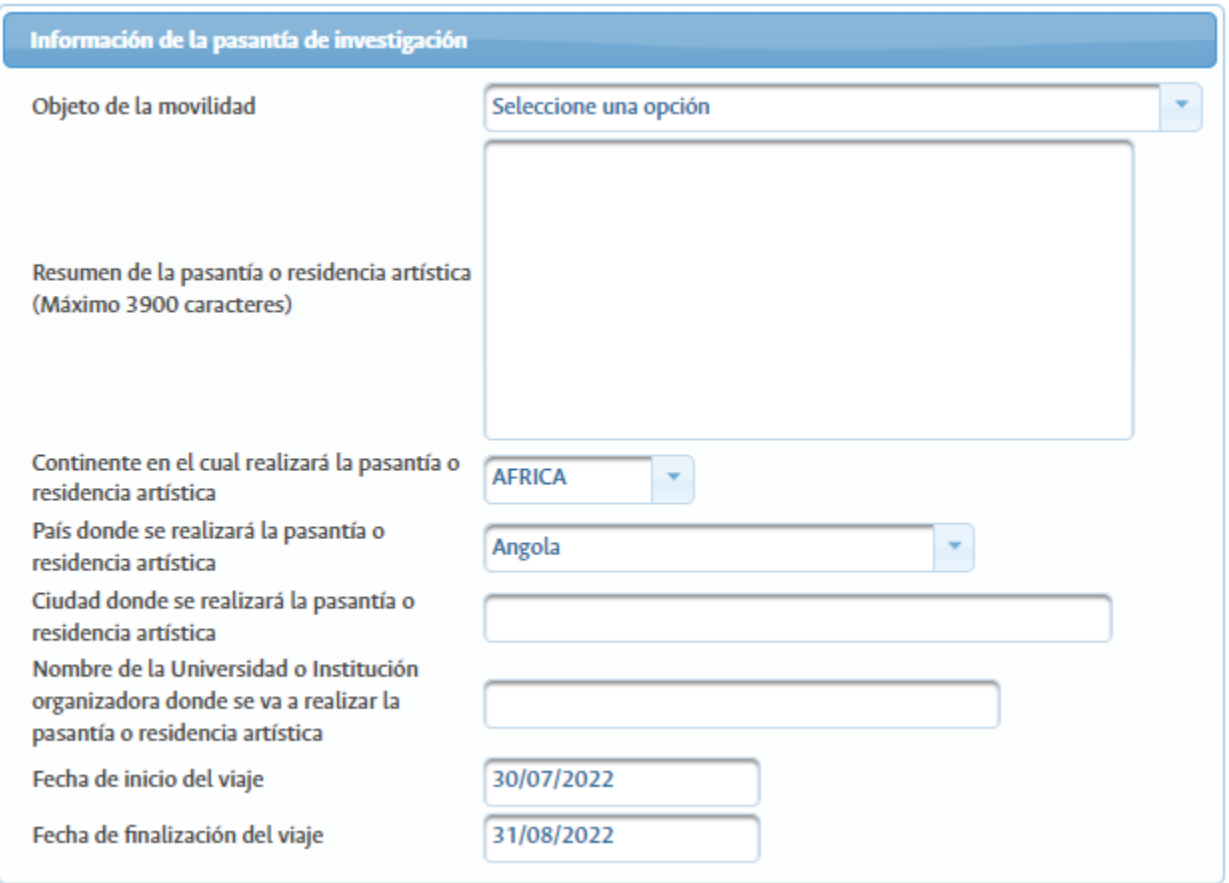

## <span id="page-24-0"></span>**Apoyo Económico**

En esta sección se debe diligenciar los montos de apoyo esperado en cada uno de los ámbitos descritos a continuación.

- Medio de transporte: Se debe seleccionar entre aereo o terrestre
- Valor del tiquete en pesos colombianos
- Valor de inscripción al evento en pesos colombianos
- Valor de viáticos y gastos de viaje en pesos colombianos
- Monto para materiales, taller y divulgación o socialización: Solo será visible esta casilla si el objeto de la movilidad es residencia artística´.

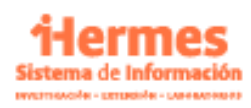

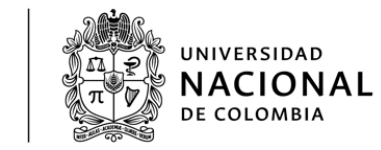

El monto total no puede superar los 10 SMMLV. SI ES ENTRE SEDES EL MÁXIMO SON \$5.000.000 Y SI ES VIRTUAL EL MÁXIMO ES \$3.000.000

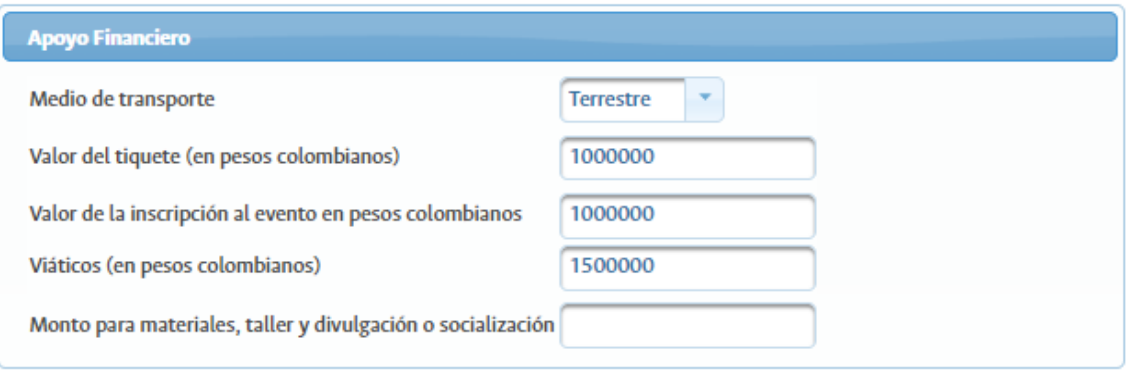

#### <span id="page-25-0"></span>**Documentos obligatorios**

En esta sección se deben adjuntar los documentos descritos en los términos de referencia. Para esta modalidad se encuentran los siguientes tipos:

- Hoja de vida del (de la) estudiante.

- Carta del (de la) director(a) del área curricular del programa al cual pertenece el (la) estudiante, con visto bueno del (de la) director(a) de tesis, en la que certifique que el proyecto de tesis del (de la) estudiante ya ha sido aprobado por el Comité Asesor del respectivo programa y la relación que tiene con la pasantía o residencia que va a realizar. La aprobación de la tesis se puede hacer en el proceso de verificación a través del SIA.

- Documento que acredite la aceptación de la pasantía de investigación o residencia por parte de la entidad extranjera, en el que se especifiquen la duración de la movilidad y el aporte financiero que otorgará dicha entidad, si es el caso.

- Plan de trabajo de la pasantía y de la residencia artística, así como los soportes de los avales solicitados en la sección b. Requisitos para participar de esta modalidad.

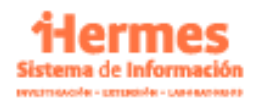

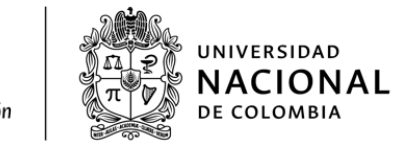

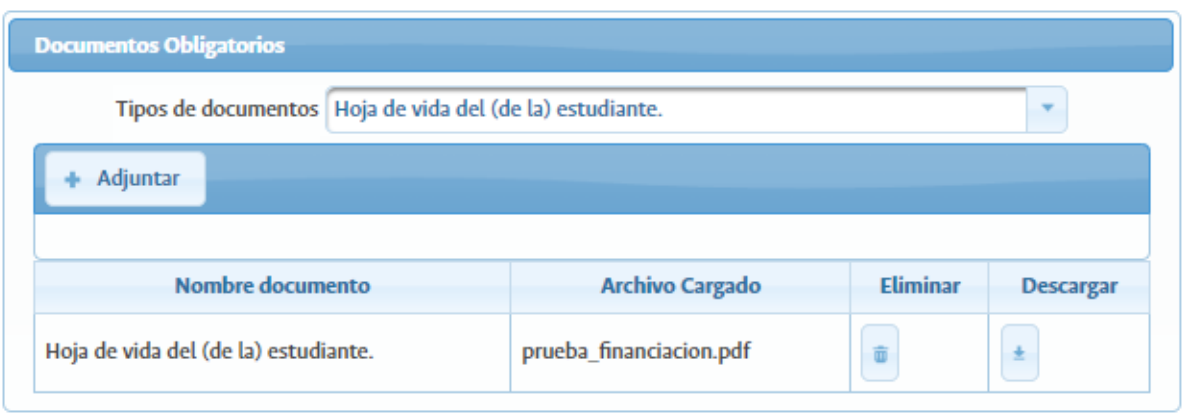

## <span id="page-26-0"></span>**Confirmar Envío de la solicitud**

Por último, se debe confirmar el envío de la solicitud de movilidad, para esto debe seleccionar "Sí" y posteriormente dar clic en el botón "Guardar".

Tenga en cuenta que una vez se confirme este envío, no se podrá modificar la información por lo que debe asegurarse de tener toda la información correctamente diligenciada antes de enviar.

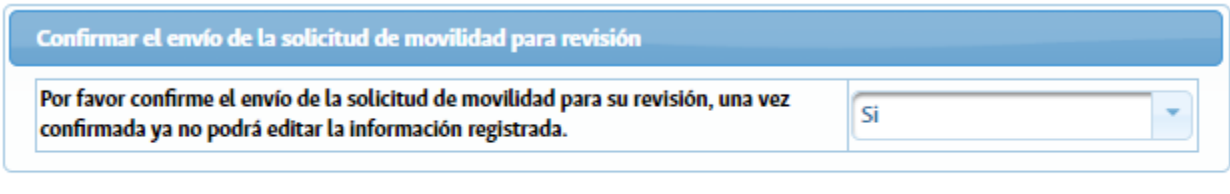

 $\checkmark$  Guardar

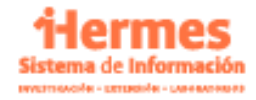